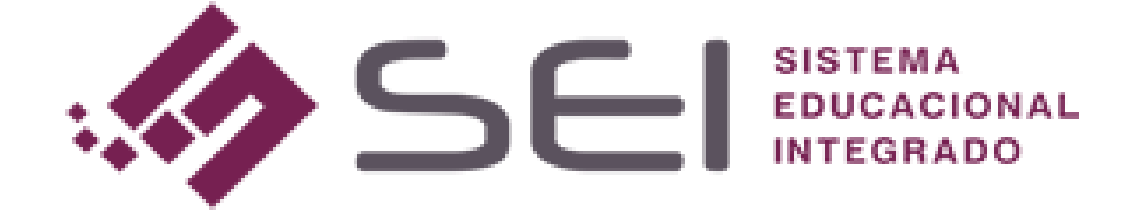

# **TUTORIAL**

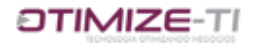

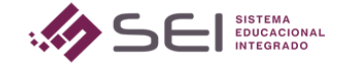

### Sumário

- **1.** *RELIZANDO UPLOAD PELA VISÃO ADMINISTRATIVA*
- **2.** *RELIZANDO UPLOAD PELA VISÃO DE PROFESSOR OU COORDENADOR*

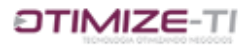

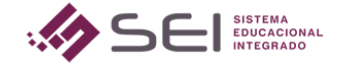

## TUTORIAL PARA REALIZAR UPLOAD DE MATERIAIS

Neste tutorial veremos como realizar o upload de materiais, sendo estes disponibilizados para download na visão do aluno.

#### *1. RELIZANDO UPLOAD PELA VISÃO ADMINISTRATIVA*

#### *1.1- Acesse o módulo Acadêmico*

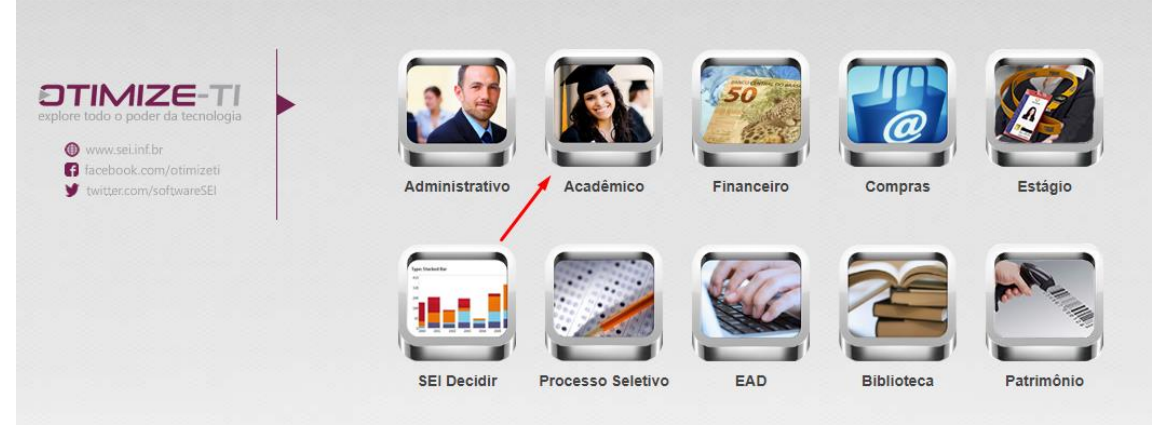

*1.2- Acesse o Menu TURMA e clique em DISPONIBILIZAÇÃO DE MATERIAL ACADÊMICO (UPLOAD)*

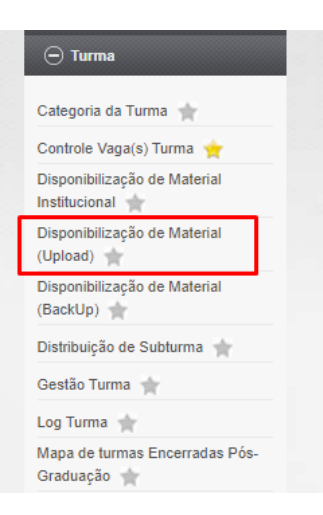

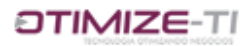

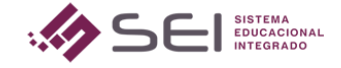

*1.3- Determine para qual Disciplina (obrigatório) e/ou turma (não obrigatório) e/ou professor (não obrigatório) você quer direcionar o material. Lembrando também de determinar o período de upload, período de disponibilização e situação.* 

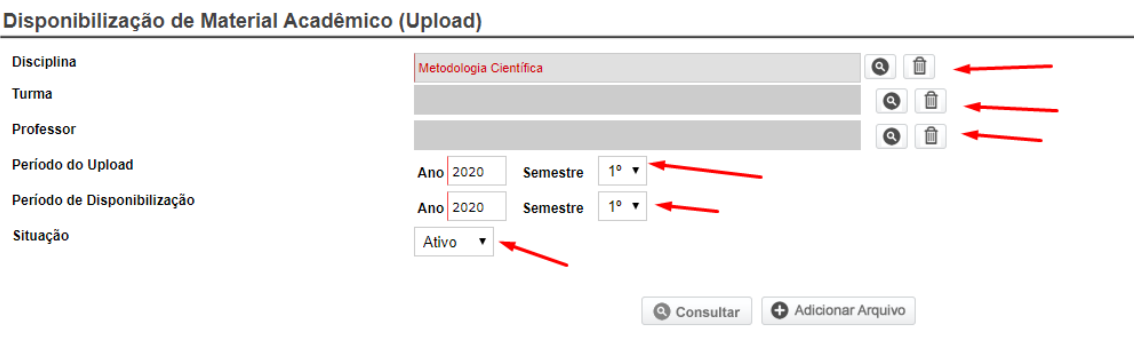

#### *1.4-Após essas configurações, clique no botão ADICIONAR ARQUIVO, para realizar o upload de um arquivo e disponibilizar ele para as configurações que foram selecionadas.*

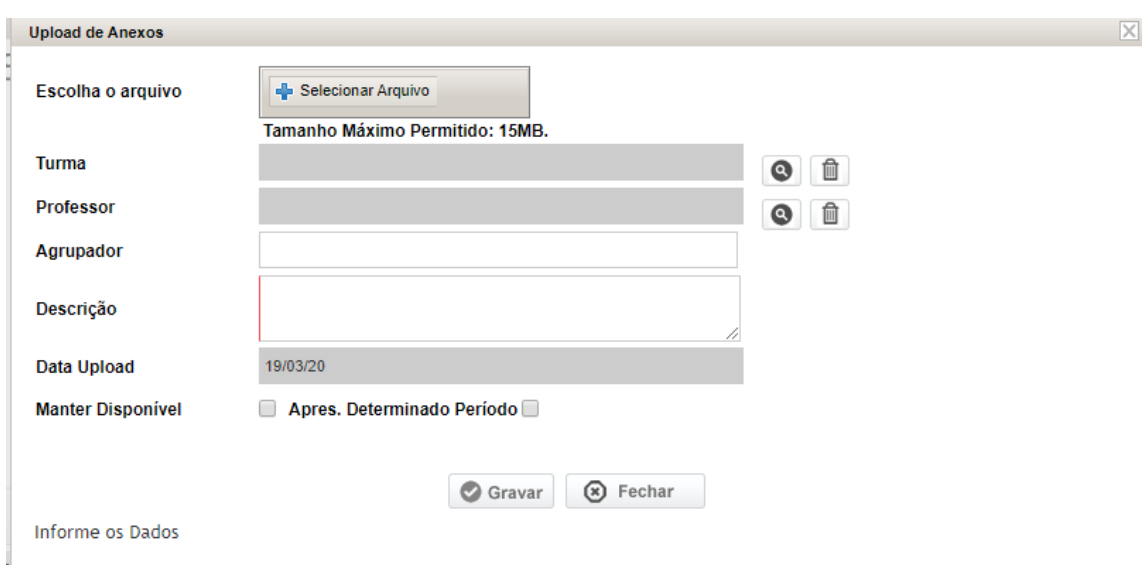

*ESCOLHA O ARQUIVO: Clique no botão para selecionar o arquivo para upload;*

*TURMA: Utilize esse campo para selecionar uma turma específica para o envio deste material, de acordo com a disciplina anteriormente informada (1.3);*

*PROFESSOR: Selecione um professor específico para que o material seja direcionado somente para os alunos deste professor que fazem a disciplina anteriormente informada.*

*AGRUPADOR: Use este campo para agrupar este material a outros que possuem o mesmo agrupador.* 

*DESCRIÇÃO: faça uma descrição a respeito deste material. Descrição esta, que o aluno visualizará no portal dele;*

*Selecione MATER DISPONÍVEL para que o material nunca tenha um tempo "fim" para parar de ser visualizado, ou selecione APRESENTAR DETERMINADO PERÍODO para determinar o dia e hora de "início" e "fim" da visualização deste material.*

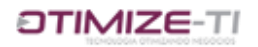

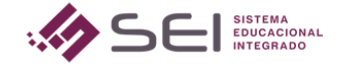

- *1.5-Clique no botão GRAVAR para disponibilizar o material.*
- *2. Na VISÃO DO PROFESSOR e COORDENADOR também é possível realizar o UPLOAD DE MATERIAL, as regras são as mesmas apresentadas acima, basta seguir o caminho abaixo para fazer o upload do material.*

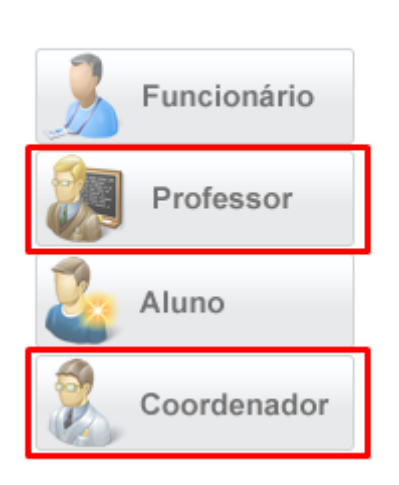

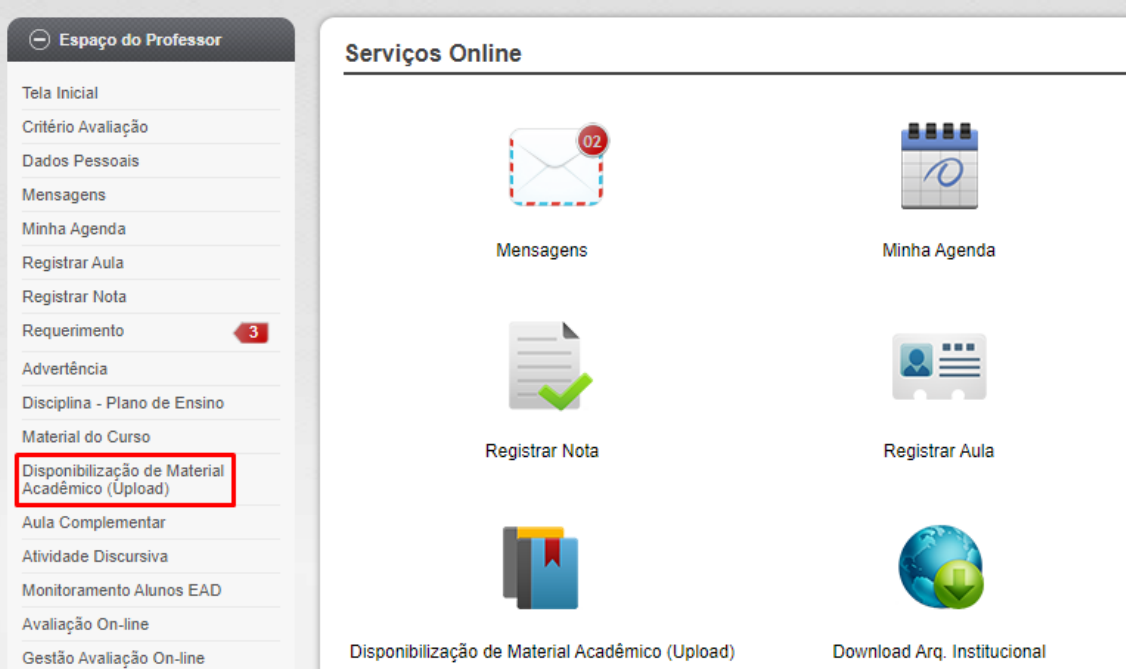

Unidade de Ensino

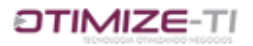

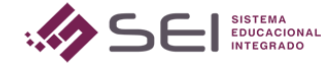

#### Disponibilização de Material Acadêmico (Upload)

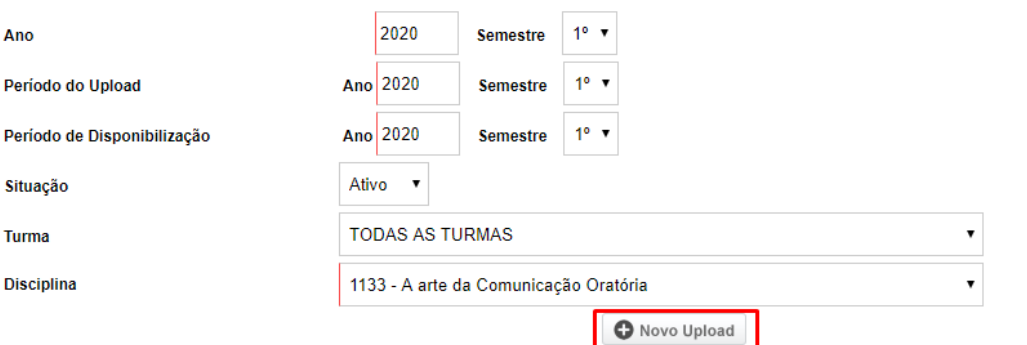

Não foram localizados nenhum arquivo para download.

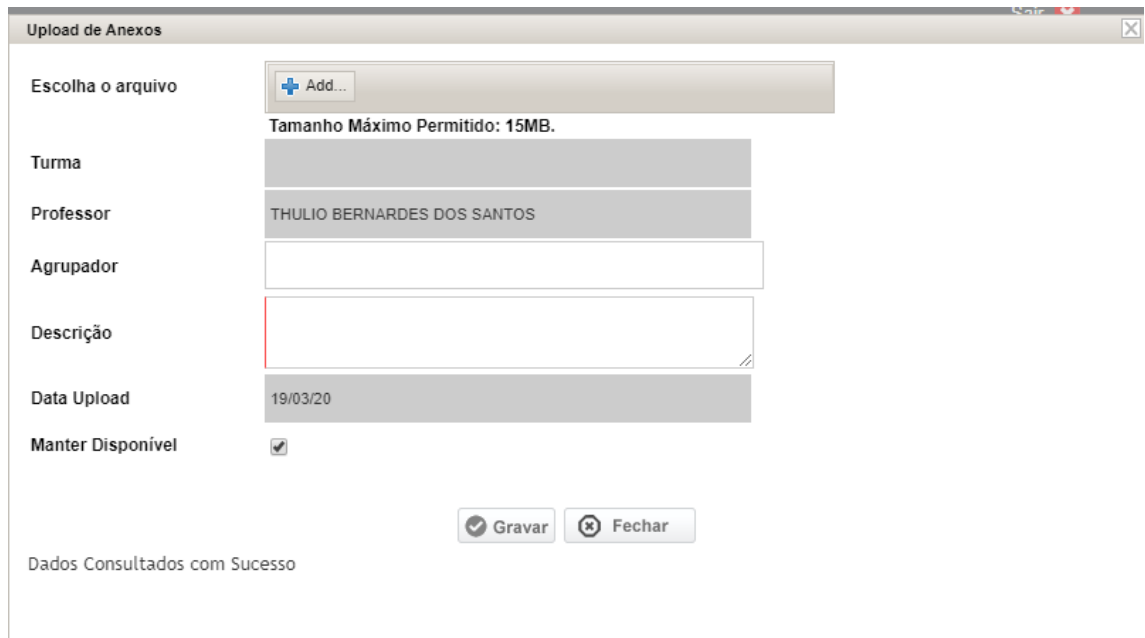

Grave para disponibilizar o material.